# **RKPD ADMIN SATKER**

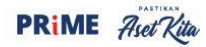

CARA MODERN RENCANAKAN **PENARIKAN DANA** 

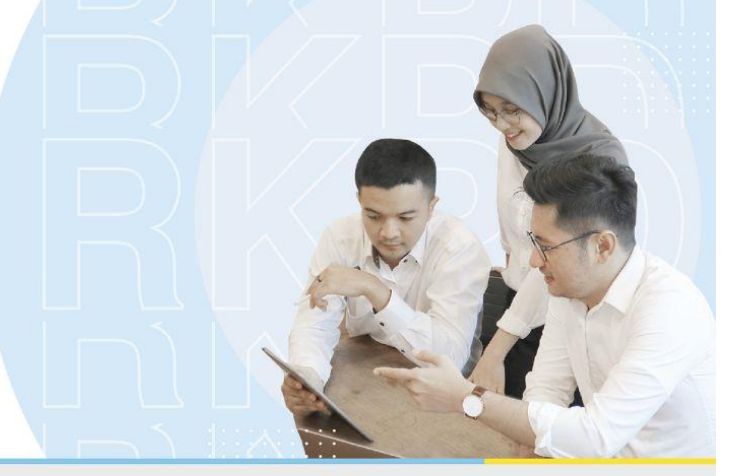

**USER MANUAL APLIKASI RENCANA KERJA DAN PENARIKAN** DANA (RKPD)

**JANUARI 2023** 

## User Manual Aplikasi Rencana Kegiatan dan Penarikan Dana(RKPD)

## **Role Admin Satker**

Dalam aplikasi RKPD ini pengguna dengan role Admin Satker memiliki beberapa wewenang sebagai berikut:

**1.** Hierarki User

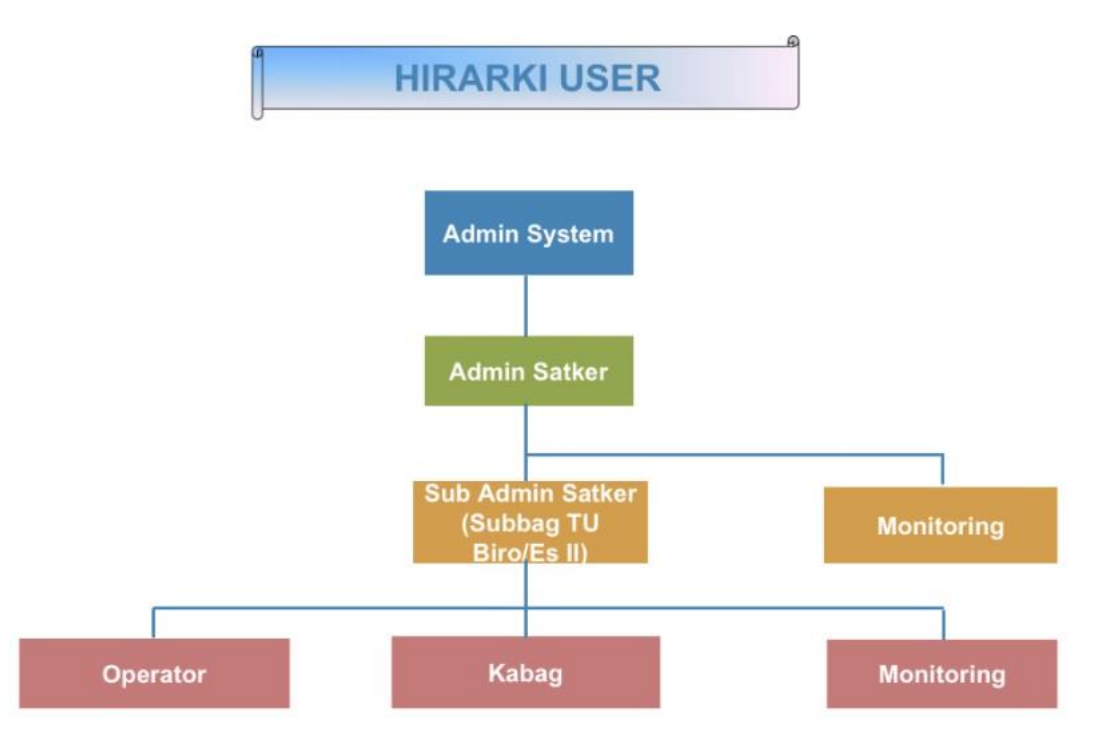

#### **2. Masuk Aplikasi ( Login )**

Untuk masuk dalam aplikasi Rencana Kegiatan dan Penarikan Dana (RKPD) pengguna harus melakukan login dahulu ke aplikasi RKPD. Untuk melakukan login dapat dengan langkah berikut:

- Akses halaman login RKPD
- Maka aplikasi akan mengarahkan ke halaman Login, seperti gambar dibawah ini

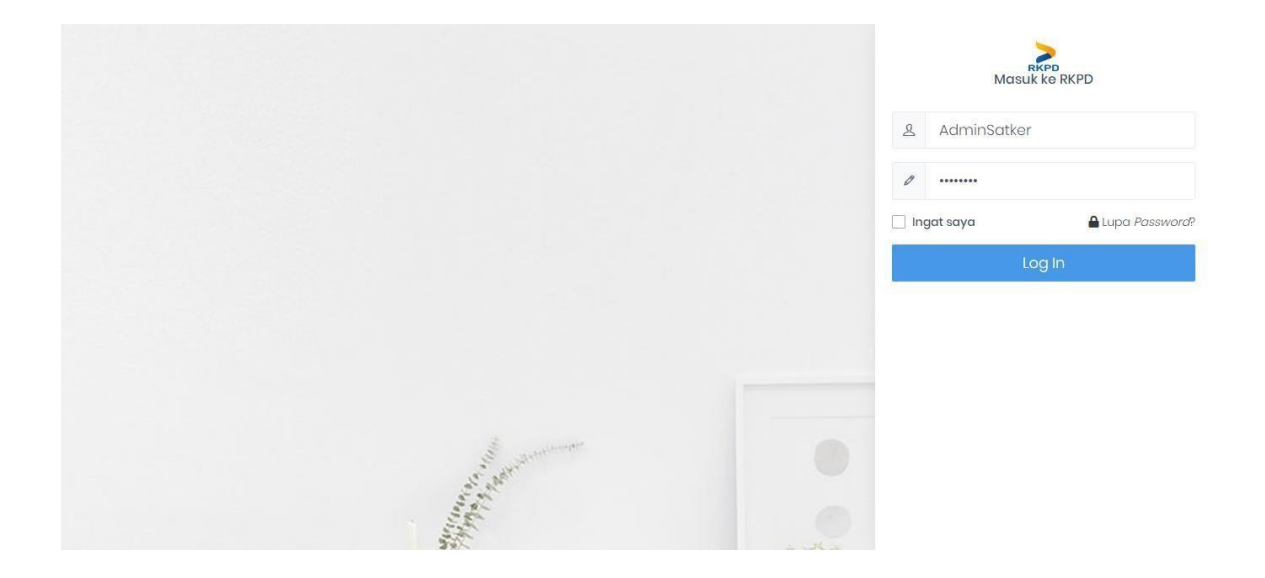

- Masukkan username dan password role Admin Satker.
- Aplikasi akan mengarahkan pengguna ke halaman home RKPD.

#### **3. Kelola User**

2.1 User Sub Admin

Pada menu ini role Admin Satker difasilitasi untuk membuat user Sub Admin Satker . Detail langkah-langkah akan dijelaskan dengan detail pada dokumen :

- Pilih menu pada sidebar aplikasi RKPD - Kelola Pengguna - Admin Sub Satker, seperti pada gambar dibawah ini:

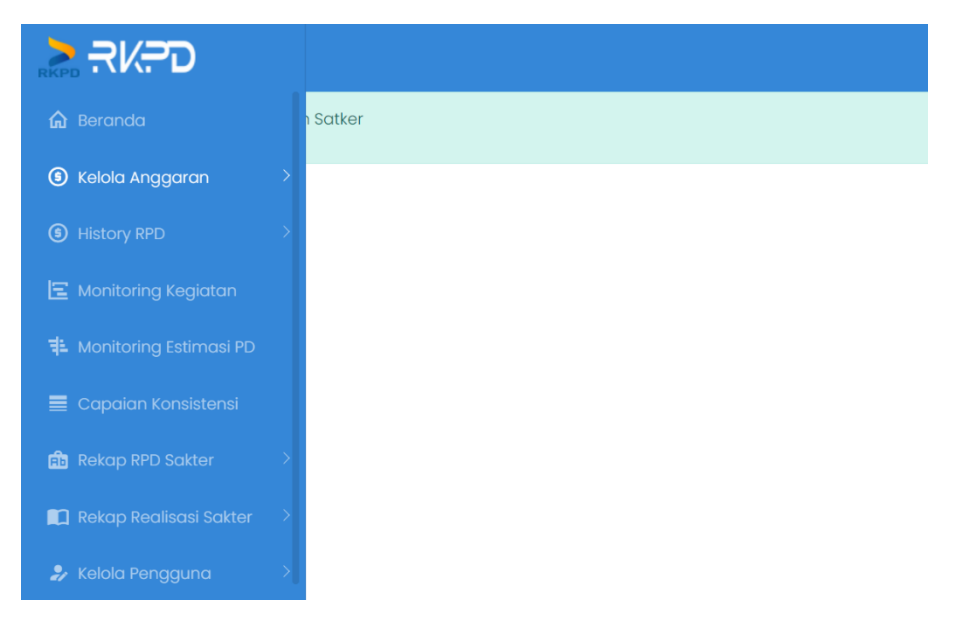

- Aplikasi akan mengarahkan pengguna ke halaman Daftar Admin Sub Satker. Pada halaman ini pengguna dapat melihat semua daftar Admin Sub Satker.

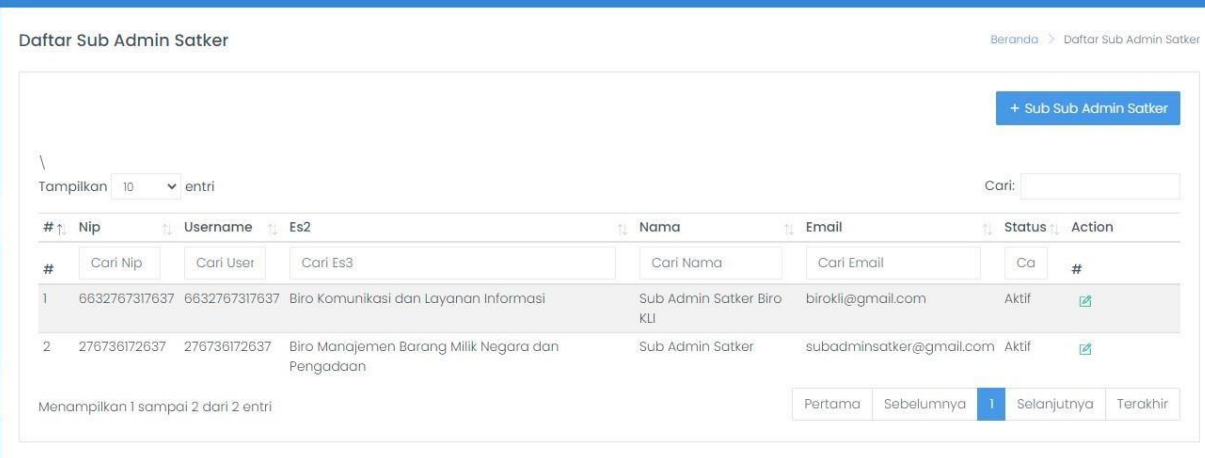

#### 2.1.a Tambah User Sud Admin Satker

Untuk menambahkan User Sub Admin dapat dilakukan dengan langkah-langkah berikut :

- Tekan tombol Tambah Sub Admin Satker + Sub Sub Admin Satker di sisi kanan atas pada halaman Daftar Sub Admin Satker.
- Aplikasi akan mengarahkan ke halaman Tambah Sub Admin Satker. Lengkapi data yang akan ditambahkan dalam aplikasi:

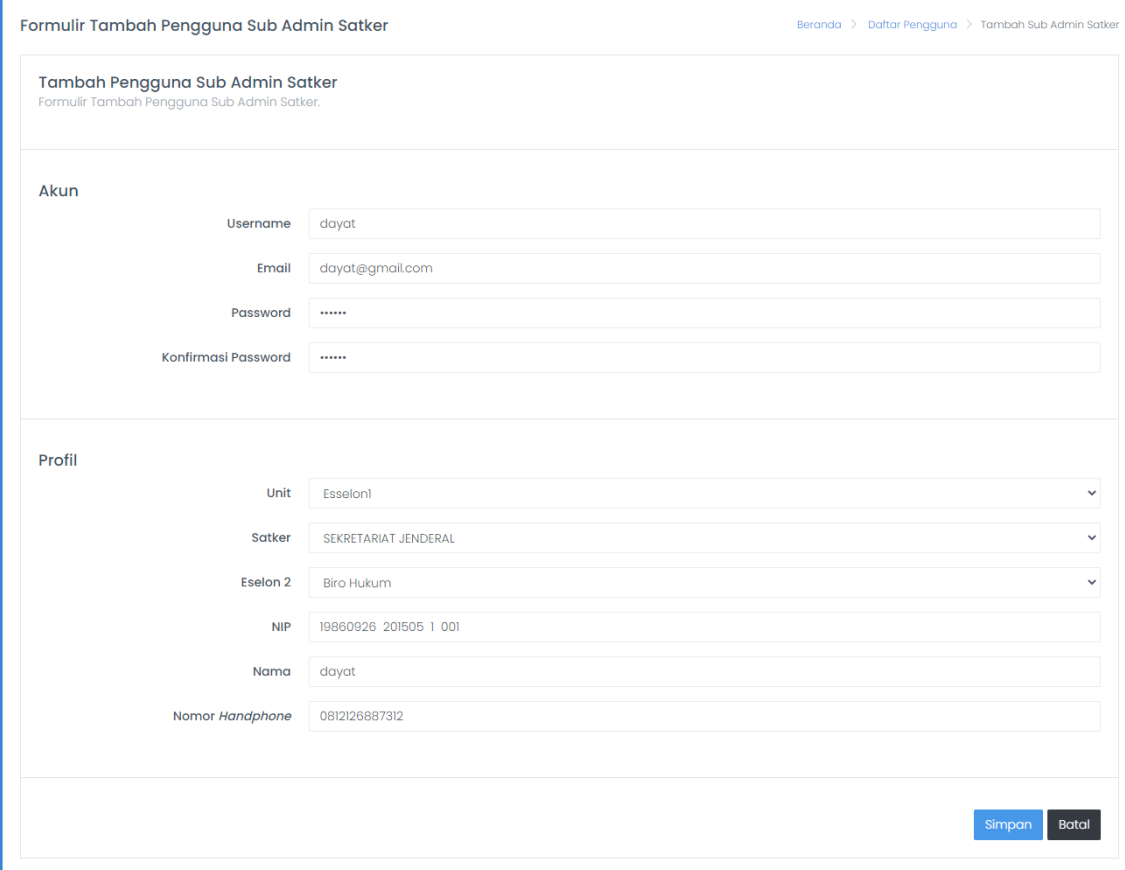

- Lengkapilah formulir dengan informasi dengan lengkap.

- Lalu tekan tombol simpan simpan untuk menyimpan dan batal Batal untuk membatalkan aksi

## **4.** Menu Kelola Anggaran

## 3.1 Dipa

Pada menu ini role Admin Satker difasilitasi untuk melakukan Kelola Anggaran

- Manejemen Dipa (RKAKL) - Dipa. Detail langkah-langkah akan dijelaskan dengandetail pada dokumen :

- Pilih menu pada sidebar aplikasi Kelola Anggaran Manajemen Dipa (RKAKL)
- Dipa, seperti pada gambar dibawah ini

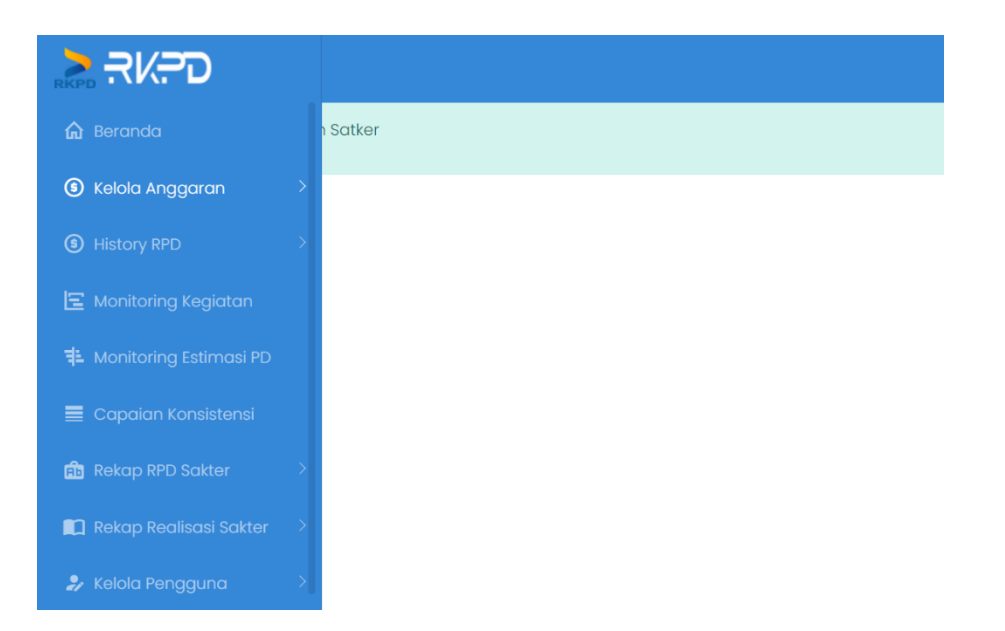

#### Aplikasi akan mengarahkan pengguna ke halaman Daftar Dipa.

Pada halaman ini pengguna dapat melihat semua daftar Dipa.

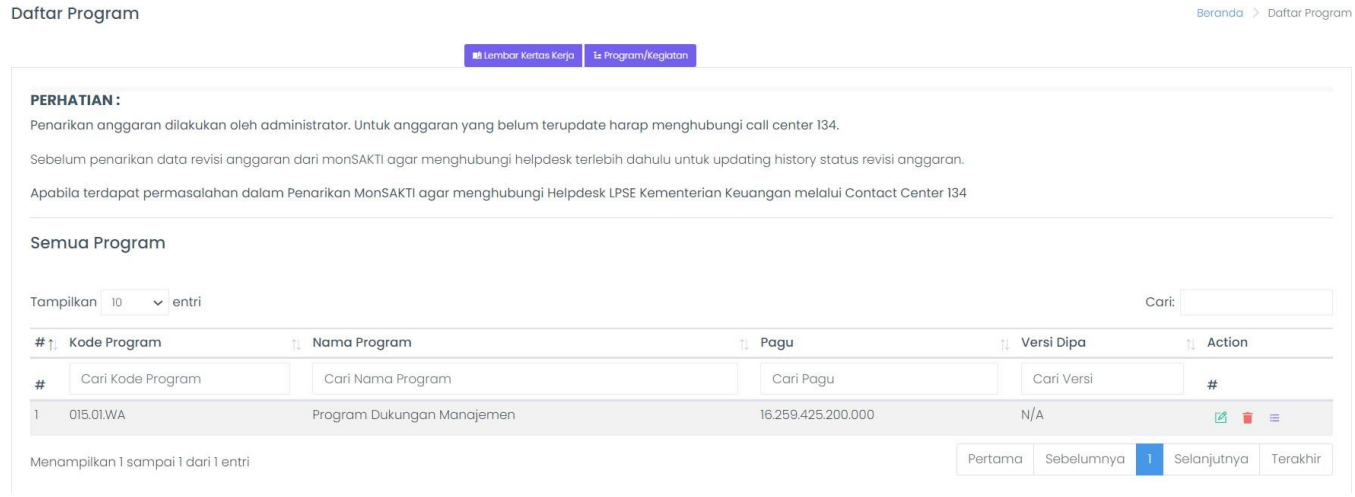

### 3.1.a Tarik Dipa

Untuk Tarik Dipa hanya dapat dilakukan oleh Admin System, silahkan hubungi admin system jika ingin melakukan penarikan DIPA

#### 3.1.b Revisi Anggaran

Untuk melakukan revisi anggaran silahkan klik tombol sampai dengan item lalu klik Edit

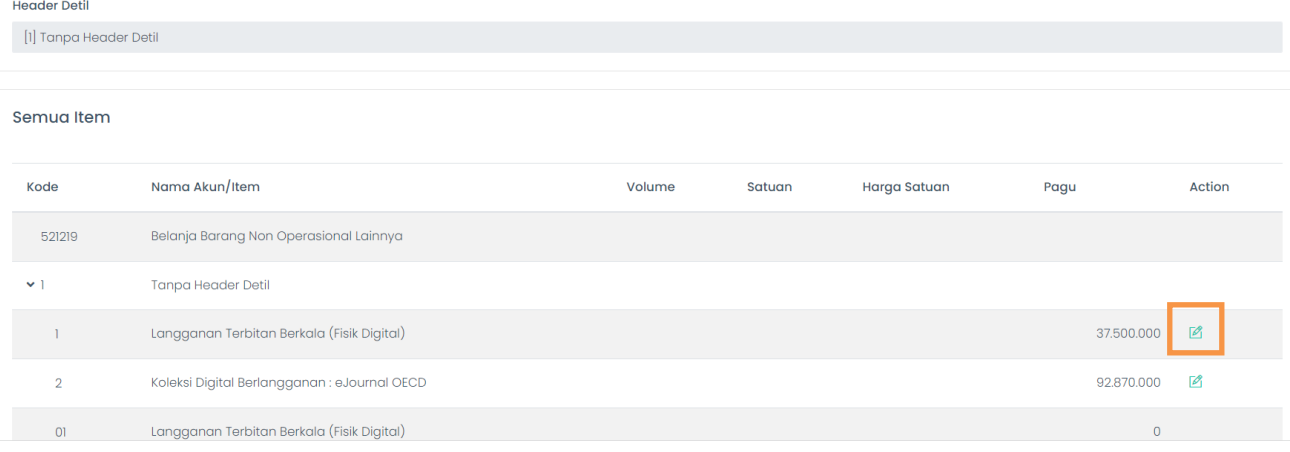

#### kemudian masukan nominal revisinya lalu klik simpan

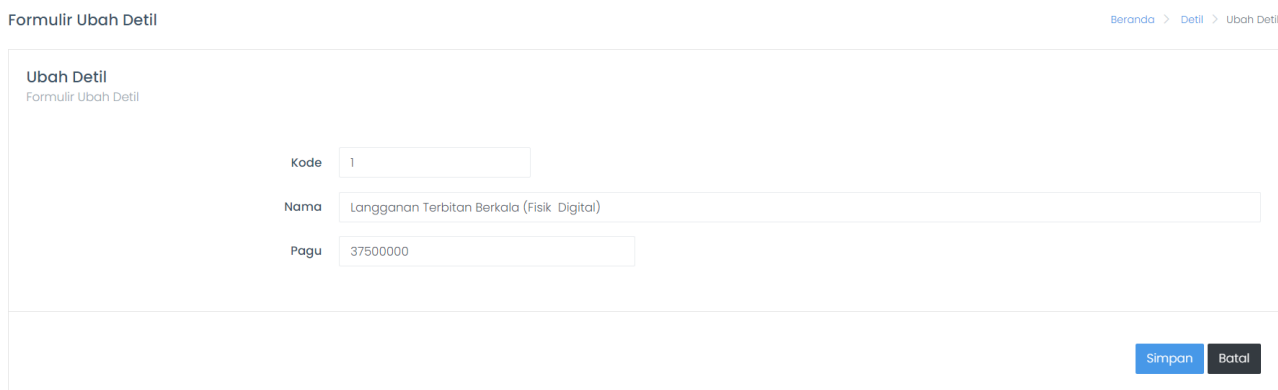

## 3.2 Distribusi Pagu

Pada menu ini role Admin Satker difasilitasi untuk melakukan Kelola Anggaran - Manajemen Dipa (RKAKL) - Distribusi Pagu. Detail langkah-langkahakan dijelaskan dengan detail pada dokumen :

- Pilih menu pada sidebar aplikasi Kelola Anggaran Manajemen Dipa (RKAKL)
- Distribusi Pagu, seperti pada gambar dibawah ini:

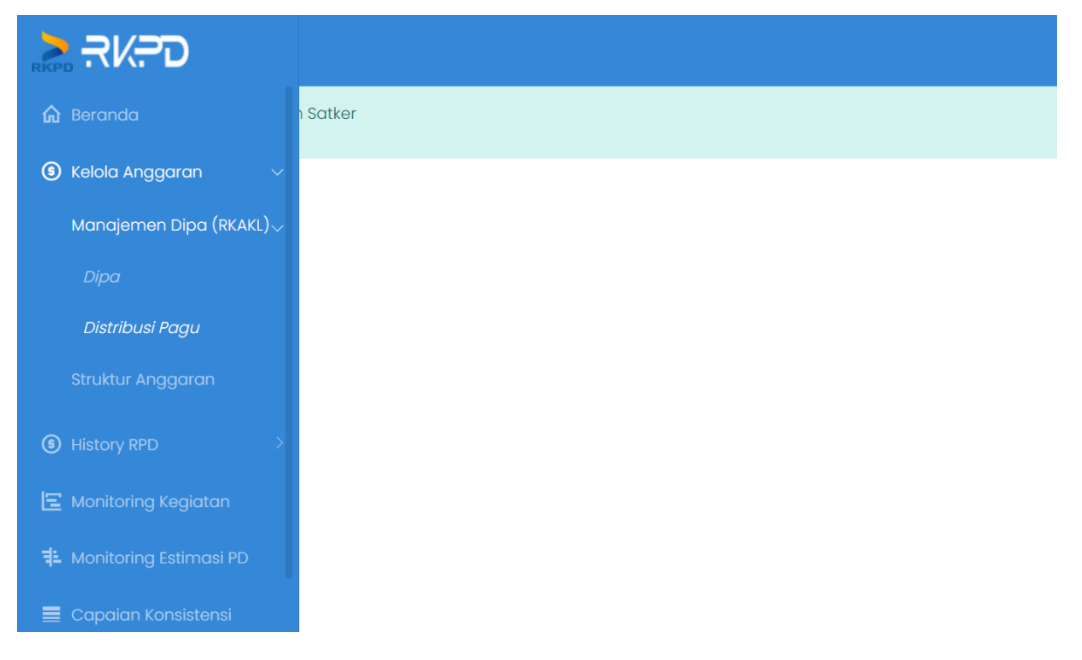

- Aplikasi akan mengarahkan pengguna ke halaman Daftar Distribusi Pagu. Pada halaman ini pengguna dapat melihat semua daftar Distribusi Pagu.

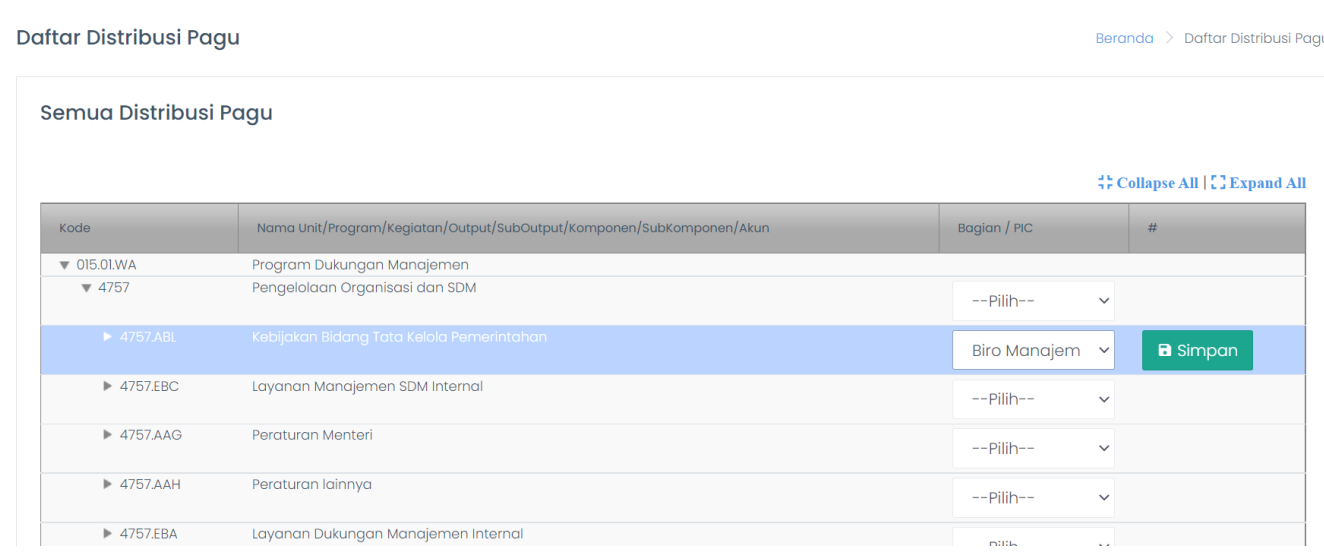

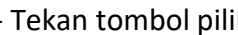

 $\mathsf{F}$   $\begin{bmatrix} \mathsf{F}-\mathsf{Pilib--} \\ \mathsf{F}-\mathsf{Pilib}\end{bmatrix}$  untuk memilih Bagian/PIC

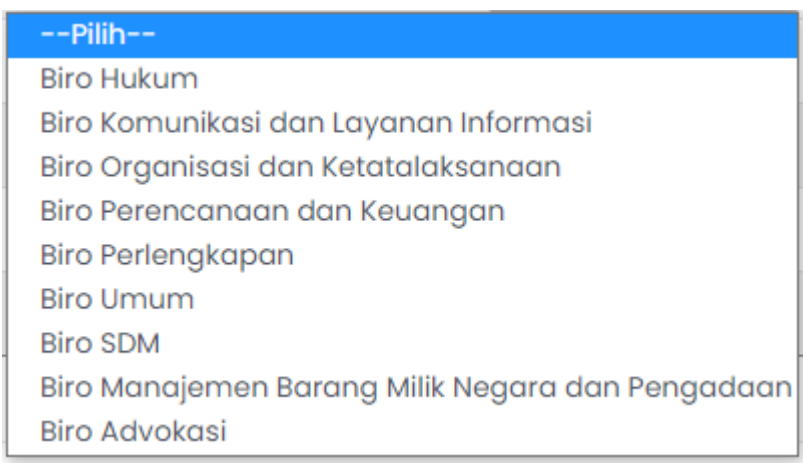

- Lalu tekan tombol simpan simpan untuk menyimpan data Distribusi Pagu

## **5.** Struktur Anggaran

Dalam menu ini pengguna dapat memantau struktur anggaran yang telahtercatat pada aplikasi. Nilai struktur anggaran merupakan agregat dari unggahanRKA-KL yang sudah tersimpan pada aplikasi. Untuk memantau dapat dilakukan dengan langkah-langkah:

- Pilih menu pada sidebar aplikasi Kelola Anggaran - Struktur Anggaran,seperti pada gambar dibawah ini:

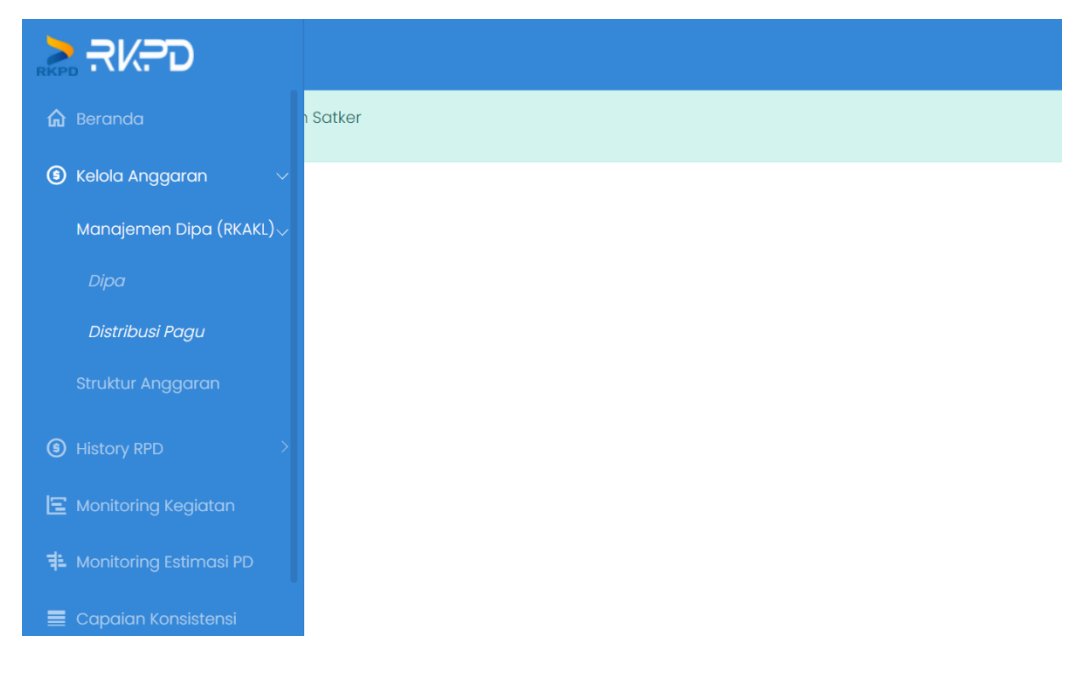

- Aplikasi akan mengarahkan pengguna ke halaman Struktur Anggaran.

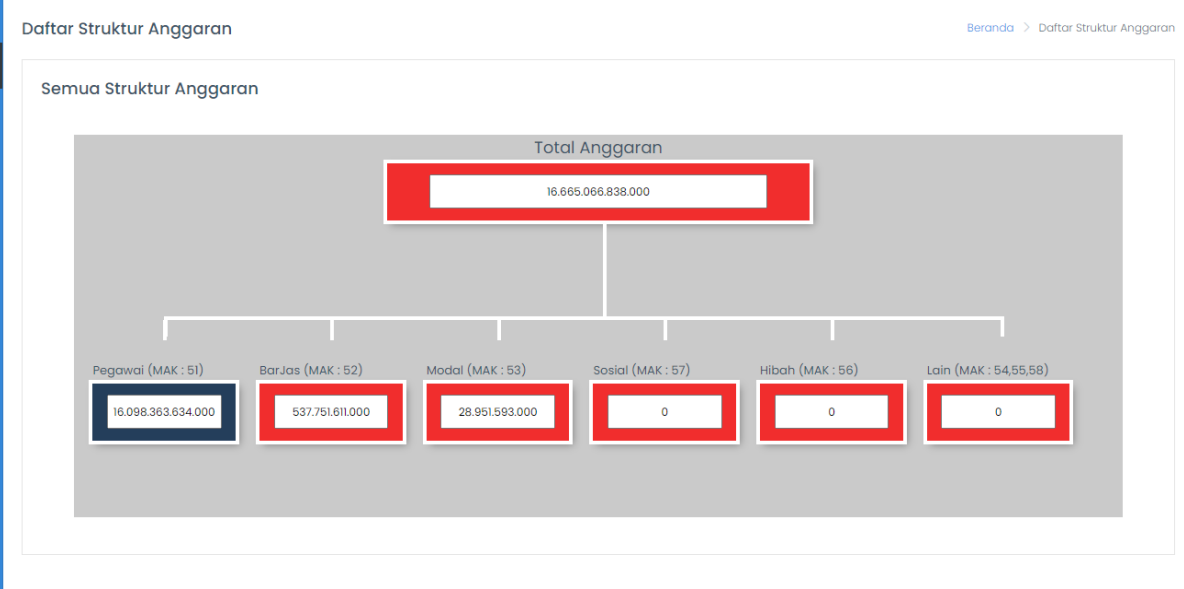

## **6.**History RPD

Menu History RPD untuk melihat RPD per Triwulan yang telah terposting atau terkunci. RPD yang sudah ada di menu ini sudah tidak bisa diubah dan digunakan untuk perhitungan capaian konsistensi. Klik menu History RPD pada sidebar :

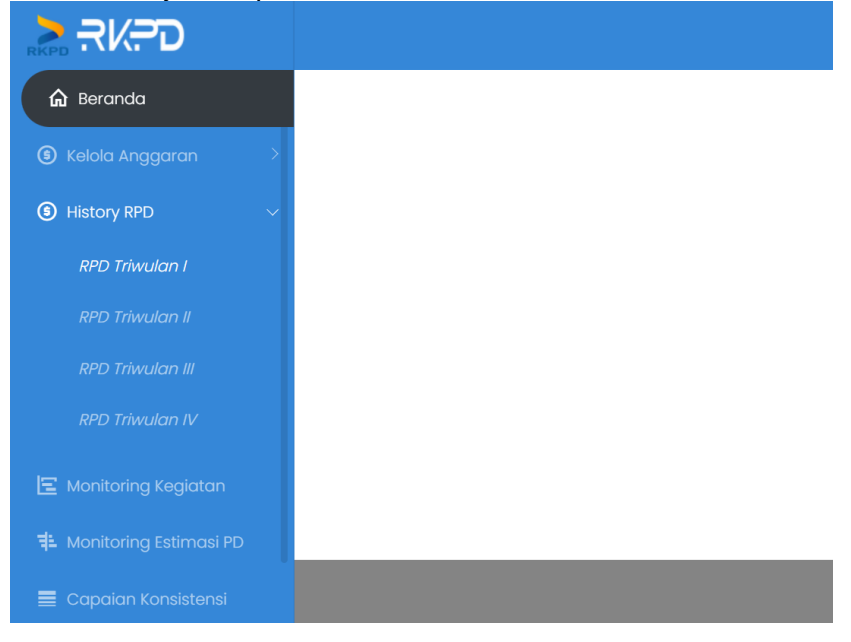

Klik menu history RPD yang akan dilihat

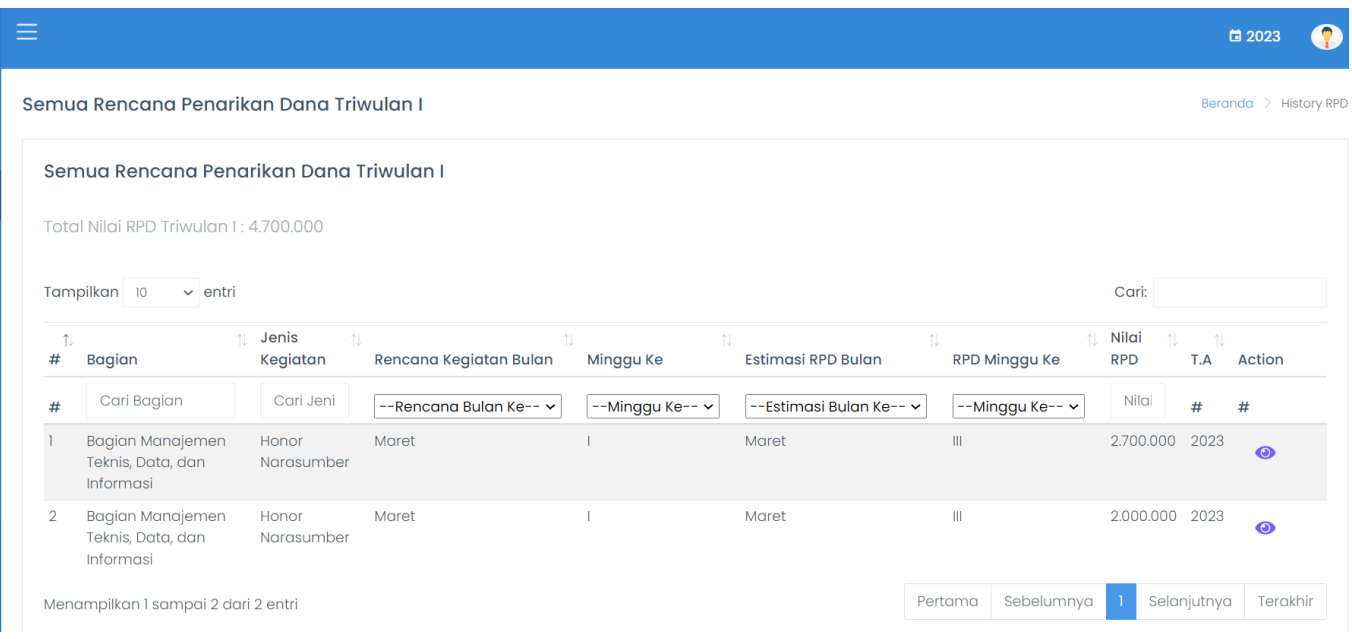

## **7.** Monitoring Kegiatan

Menu ini untuk memantau pelaksanaan kegiatan yang telah direncanakan, pilih menu monitoring kegiatan kemudian akan tampil jadwal kegiatan yang telah direncanakan :

□ 2023

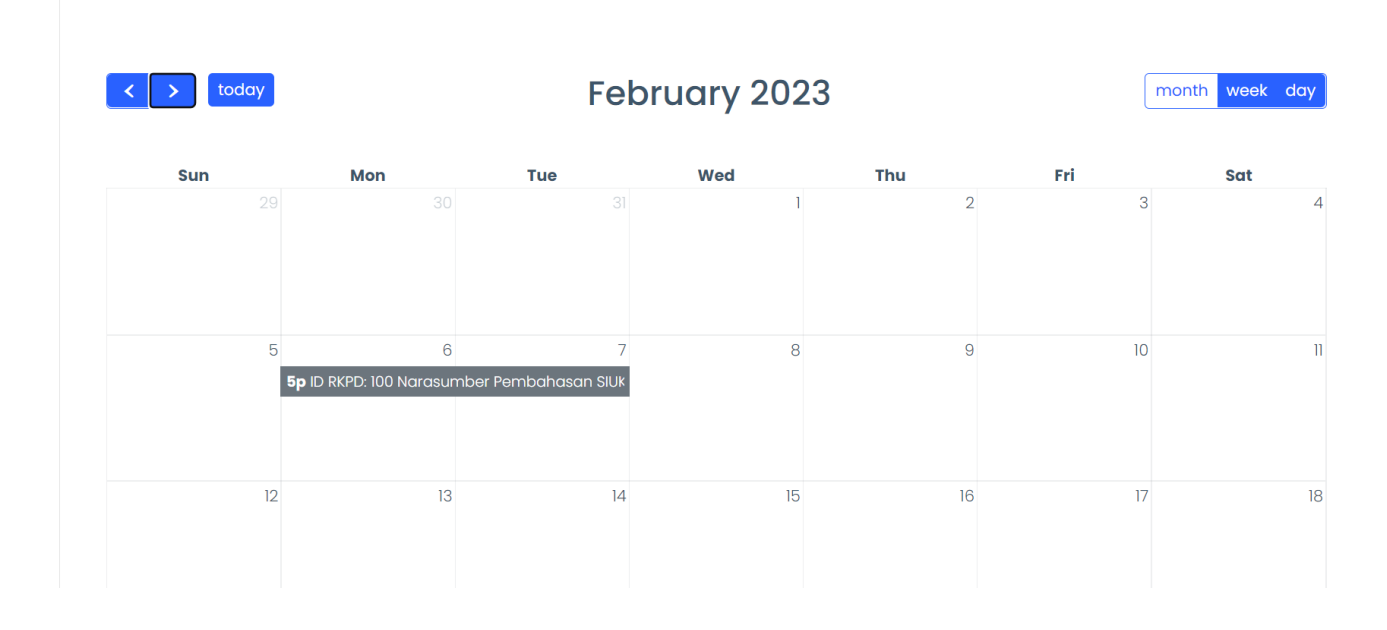

## **8.** Monitoring Estimasi PD

Menu ini untuk melihat jadwal estimasi penarikan dana yang telah dijadwalkan. Pilih menu Monitoring Estimasi PD lalu akan tampil seperti ini :

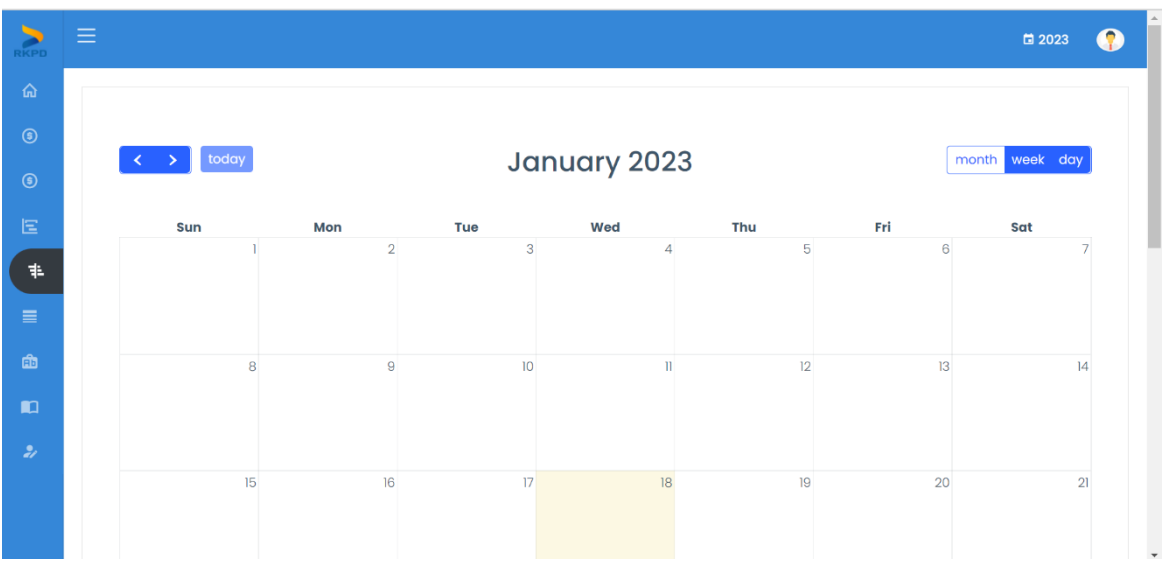

## **9.**Capaian Konsistensi

Dalam ini menu ini pengguna dapat memantau capaian konsistensi unit dibawahnya. Pilih menu capaian konsistensi pada sidebar kemudian akan muncul tampilan seperti ini :

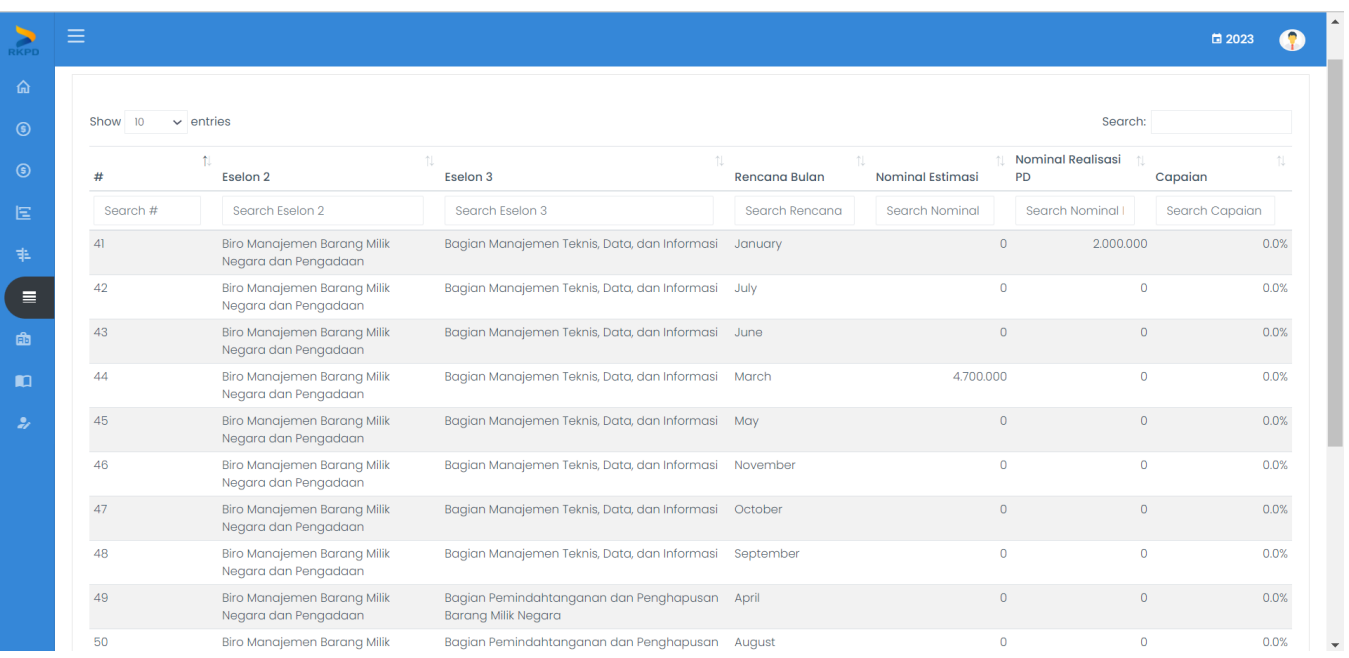

#### **10.** Rekap RPD Satker

#### 9.1 Komponen

Menu ini untuk melihat Rekap RPD yang telah dibuat per komponennya. Pilih menu rekap RPD kemudian komponen pada side bar

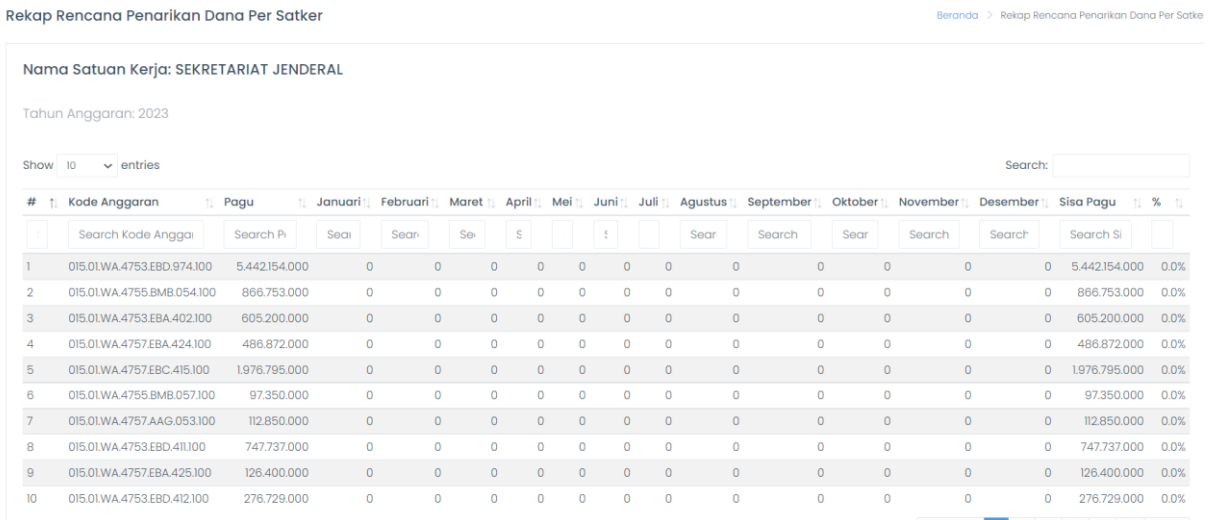

#### 9.2 Akun Menu ini untuk melihat rekap RPD satker per Akun

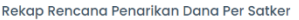

Beranda > Rekap Rencana Penarikan Dana Per Satke

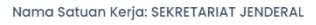

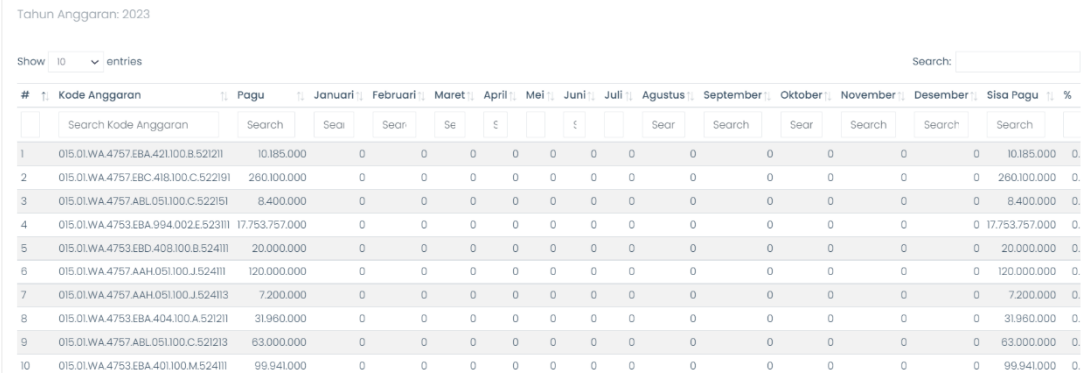

#### **11.** Rekap Realisasi Satker

#### 10.1 Komponen

Dalam menu ini pengguna dapat melihat rekap realisasi per komponen. Pilih menu rekap realisasi satker kemudian komponen maka akan tampil seperti berikut :

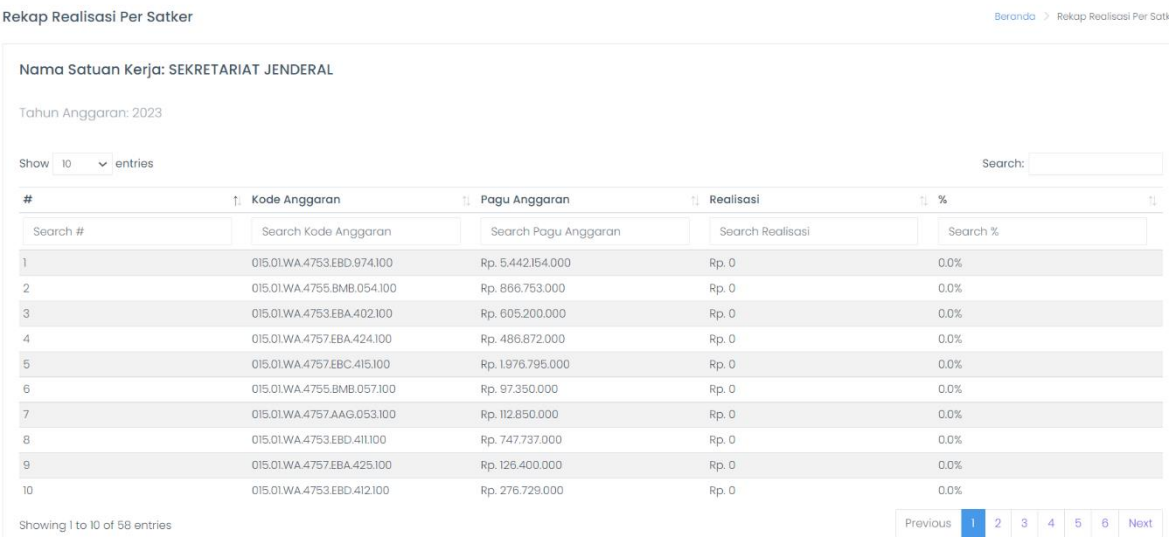

10.2 Akun

Pada menu ini pengguna dapat memantau rekap realisasi satker per akun. Pilih menu rekap RPD satker lalu pilih akun, kemudian akan tampil seperti ini:

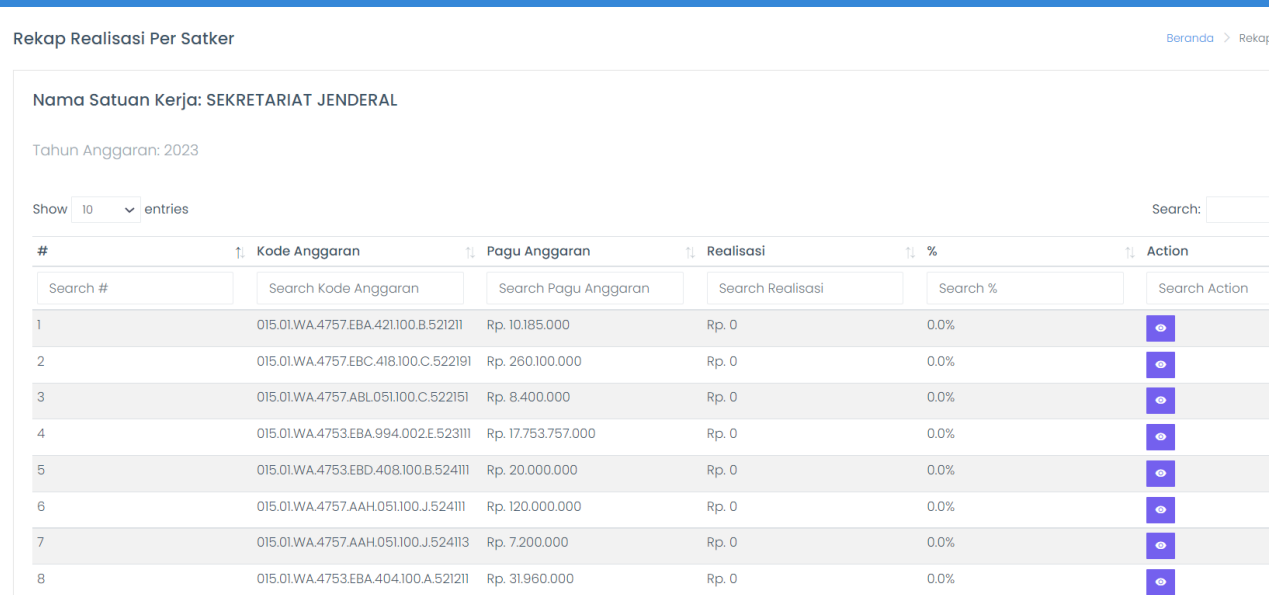

Kemudian untuk melihat detail realiasi dapat klik tanda mata pada kolom action, kemudian akan tampil seperti di bawah ini :

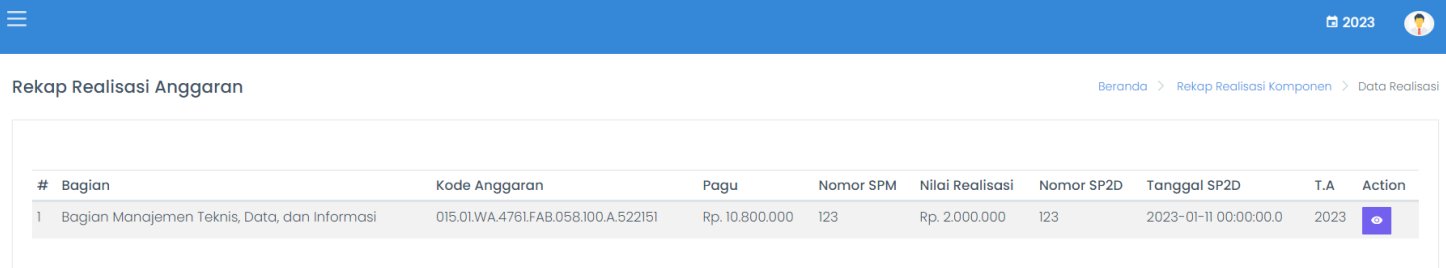

**Detail Realisasi** Home > Beranda > Rekap Realisas Satuan Kerja SEKRETARIAT JENDERAL Biro Manajemen Barang Milik Negara dan Pengadaan **Biro Bagian** Bagian Manajemen Teknis, Data, dan Informasi 015.01.WA.4761.FAB.058.100.A.522151 **MAK**  $123$ Nomor SPM Tanggal SPM 09 January 2023

Nomor Sp2d

**Tanggal SP2D** 

Nilai Realisasi

 $123$ 

11 January 2023

2000000

Klik action lagi dan muncul detailnya. Rekap realisasi dapat ditambahkan oleh user Sub Admin Satker.